# **Handleiding module arbeidsongeschiktheid**

# **Accelerate – BNP Paribas Cardif**

#### **Hypotheek Aflos Verzekering via het Klantportaal in Accelerate**

BNP Paribas Cardif en Accelerate hebben de Hypotheek Aflos Verzekering geïntegreerd in Accelerate. Zo kunt u uw klant na het adviesgesprek automatisch herinneren aan het risico op arbeidsongeschiktheid. En daarbij gelijk een aanbod doen voor de Hypotheek Aflos Verzekering. Daardoor heeft uw klant een nieuwe kans om te kiezen voor meer zekerheid. En besteedt u aantoonbaar meer aandacht aan de betaalbaarheid van de hypotheek bij arbeidsongeschiktheid. Zonder dat dit extra inspanning vraagt. Geautomatiseerd, eenvoudig en efficiënt.

#### **Herinner uw klant via een geautomatiseerd proces**

In eerste instantie bespreekt u het onderwerp arbeidsongeschiktheid met uw klant en adviseert een verzekering. Dat kan een woonlastenverzekering zijn of een Hypotheek Aflos Verzekering. De klant volgt dit advies niet altijd op. Uit ervaring is gebleken dat het helpt om uw klanten op een rustiger moment nogmaals te herinneren aan dit risico. Daarom bedacht BNP Paribas Cardif een nieuwe aanpak: een geautomatiseerd proces dat aansluit op uw manier van werken. Hiermee stuurt u na het afronden van de hypotheek een herinnering naar uw klant met informatie over het risico op arbeidsongeschiktheid. En biedt u de klant de mogelijkheid om de Hypotheek Aflos Verzekering aan te vragen. Dankzij de eenvoud van deze verzekering kan uw klant de aanvraag vervolgens zelf online afronden.

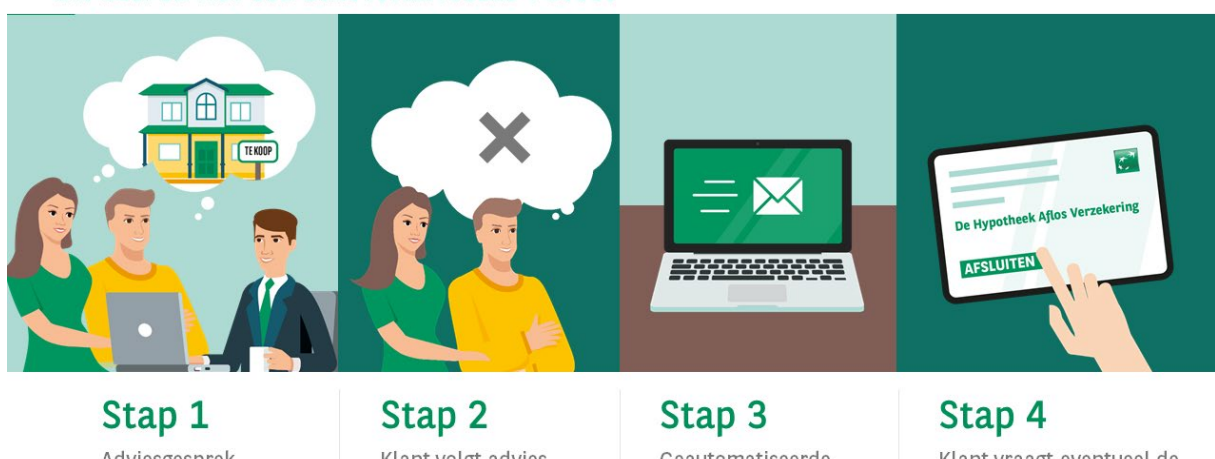

# WIJ HELPEN MET EEN GEAUTOMATISEERD PROCES

Adviesgesprek

Klant volgt advies niet op

Geautomatiseerde herinneringsmail uit naam van de adviseur

Klant vraagt eventueel de Hypotheek Aflos Verzekering aan

#### **Wanneer wordt de automatische herinnering verstuurd?**

Uw klant ontvangt via Accelerate, volledig automatisch, op een later moment een herinnering aan het arbeidsongeschiktheidsrisico met daarbij een aanbod voor de Hypotheek Aflos Verzekering. Dit moment kunt u zelf bepalen en geeft u aan op het intakeformulier. De ervaringen leren dat de kans dat de klant ingaat op het aanbod het groot als de herinnering enkele dagen na het rente-aanbod verstuurd wordt.

#### Wanneer ontvangt uw klant automatisch de mail met het aanbod?

- Als het dossier nog geen Hypotheek Aflos Verzekering van BNP Paribas Cardif bevat.
- Als het dossier nog geen andere arbeidsongeschiktheidsverzekering bevat.
- In de AX staat bij 'SoortDienstBetrekking' een van de volgende drie:
	- o 10 loondienst vast
	- o 11 loondienst tijdelijk plus intentieverklaring
	- o 12 loondienst tijdelijk zonder intentieverklaring
- Als in Accelerate de optie 'Breng **geen** BNPPC aanbod uit' niet is geselecteerd.

Is aan deze vier punten voldaan? Dan voert Accelerate een proefberekening uit via de premieserver van BNP Paribas Cardif. Als deze succesvol is, dan wordt de mail met een aanbod naar uw klant verstuurd. Vervolgens wordt dit vastgelegd in Accelerate.

#### **Een automatische e-mail uit uw naam**

U bent de afzender van de e-mail naar uw klant. In de e-mail staat een uitnodiging om naar het Klantportaal te gaan en het aanbod voor de Hypotheek Aflos Verzekering te bekijken. Er is een template met een standaard tekst beschikbaar, maar u bepaalt wat er in deze mail staat.

#### **Wat ziet uw klant in het Klantportaal?**

In het Klantportaal van uw klant verschijnt een tabblad over arbeidsongeschiktheid. Daar staat meer informatie over dit risico. Bijvoorbeeld een video waarin dit risico begrijpelijk wordt uitgelegd. Ook vindt uw klant hier het aanbod voor de Hypotheek Aflos Verzekering. Deze verschijnt nadat de klant op 'bereken premie' heeft geklikt.

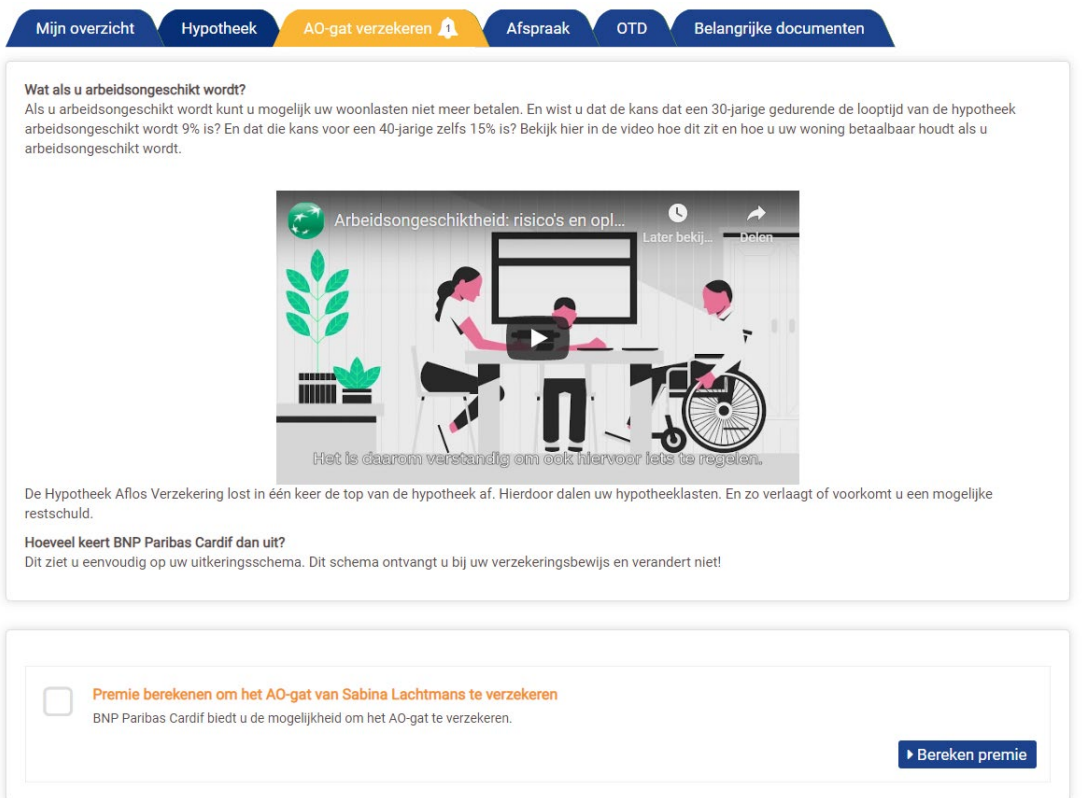

# **Online aanvragen van de Hypotheek Aflos Verzekering**

Zodra uw klant op Bereken premie klikt, verschijnt het volgende scherm:

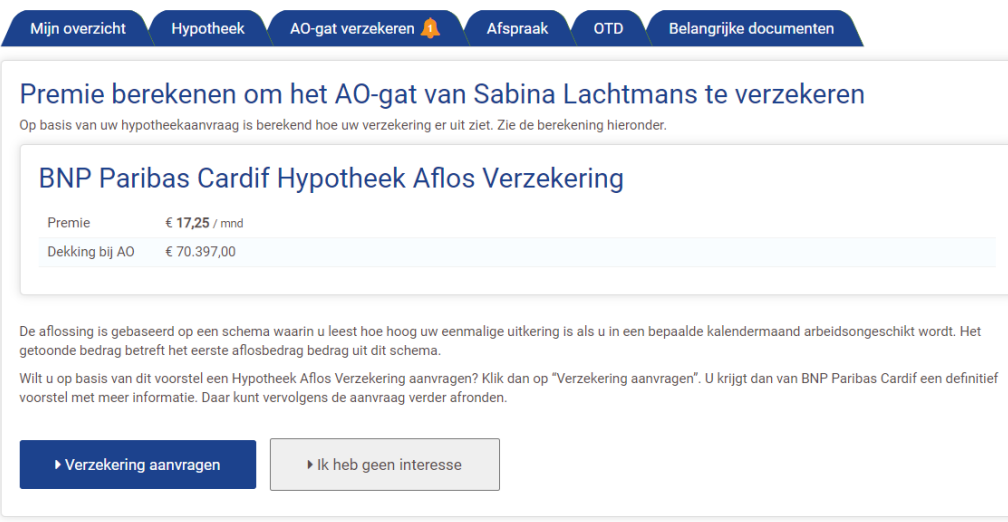

De premie en dekking voor de Hypotheek Aflos Verzekering worden getoond. Vervolgens kan uw klant de verzekering aanvragen of het voorstel afwijzen.

### **Verzenden van de aanvraag naar BNP Paribas Cardif**

Heeft uw klant op Verzekering aanvragen geklikt? Dan wordt er via HDN automatisch een aanvraag (LX-bericht) naar BNP Paribas Cardif verstuurd. Ook wordt dit bericht in Accelerate opgeslagen. Afhankelijk van de inrichting van de licentie wordt de aanvraag automatisch als nieuw product op het dossier opgeslagen of kan het product handmatig aan het dossier worden gekoppeld vanuit de werkvoorraad Nieuwe aanvragen.

Bij het aanmaken van het HDN-bericht wordt gebruik gemaakt van de hypotheekgegevens die al bekend zijn. Zodra BNP Paribas Cardif het HDN-bericht ontvangt pakken zij de aanvraag op. Accelerate registreert dit. Na het aanvragen krijgt uw klant de volgende melding:

BNP Paribas Cardif heeft uw aanvraag in behandeling genomen.

Klikt uw klant op de knop Ik heb geen interesse? Dan gaat hij daarna naar Mijn Overzicht in zijn klantportaal.

### **Herinneringsmail**

Ook kunt u een automatische herinneringsmail laten versturen. U kunt zelf bepalen na hoeveel dagen de klant een herinnering krijgt als het aanbod nog niet is geaccepteerd of afgekeurd door dit in het intakeformulier aan te geven. Het instellen van de herinneringsmail kan de administrator van Accelerate zelf door een e-mailsjabloon aan te maken. U kunt daarbij gebruik maken van een template, deze kunt u opvragen bij BNP Paribas Cardif. Als u het aan BNP Paribas Cardif doorgeeft na hoeveel dagen van het aanbod de herinnering verzonden mag worden, dan geven zij dit aan HD Connect door. HD Connect [\(support@accelerate.nl\)](mailto:support@accelerate.nl) zorgt ervoor dat de mail automatisch verstuurd wordt.

#### **Signalering in de werkvoorraad**

Afhankelijk van de gekozen inrichting, kan je als binnendienst of adviseur x-dagen na het aanbod een signalering ontvangen. U ontvangt alleen een signaal als het aanbod nog niet is aangenomen of geweigerd.

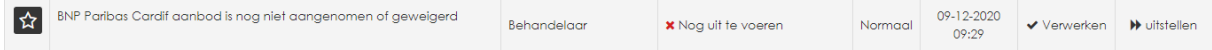

Ontvangt u een signaal? Dan kunt u eventueel contact met uw klant opnemen. De signalering kan daarna verwerkt of eventueel uitgesteld worden.

#### **Uw klant rondt de aanvraag zelf af bij BNP Paribas Cardif**

Heeft uw klant geklikt op de knop 'verzekering aanvragen'? Dan ontvangt uw klant een uitnodiging van BNP Paribas Cardif om de aanvraag voor de Hypotheek Aflos Verzekering zelf online af te ronden. Daar vindt uw klant alle informatie over de verzekering, zoals het aflosschema en de verzekeringsvoorwaarden. Uw klant controleert zijn of haar gegevens, doorloopt enkele verklaringen en vult zijn of haar betalingsgegevens in.

### **Status Hypotheek Aflos Verzekering in Accelerate**

De status van elk aanbod wordt toegevoegd aan Accelerate. Door op de titel te klikken ziet u de status van het aanbod op het Klantportaal:

- *Klant heeft het aanbod nog niet bekeken.*
- *Klant heeft het aanbod op dd-mm-jjjj bekeken.*
- *Klant heeft het aanbod op dd-mm-jjjj afgewezen.*
- *Klant heeft het aanbod op dd-mm-jjjj geaccepteerd.*

Heeft uw klant het aanbod geaccepteerd of geweigerd? Dan wordt het product uit gegrijsd, maar blijft wel zichtbaar in Accelerate.

 $\Box$  **BNP Paribas Cardif AO** aanbod voor Sabina Lachtmans Actiepunten voor klant

Als u op de titel klikt, ziet u de premie en dekking terug die aan uw klant was aangeboden.

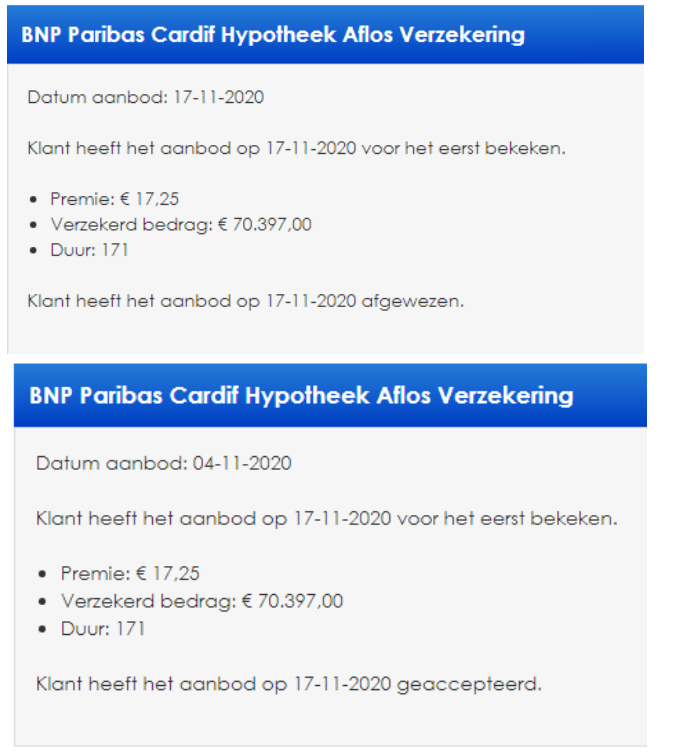

Heeft uw klant het aanbod afgewezen? Dan blijft het tot 55 dagen na de passeerdatum zichtbaar in het Klantportaal. Daarna zal het tabblad verdwijnen en is het product niet meer zichtbaar.

### **Hoe zet ik de automatische mail uit?**

Om te voorkomen dat uw klant automatisch een aanbod krijgt terwijl dat niet de bedoeling is, kunt u de automatische mail in het dossier van uw klant uitzetten.

Klik op 'instellingen' onder de betreffende hypotheek en selecteer onder de hypotheekinstellingen 'Breng geen BNPPC aanbod uit'.

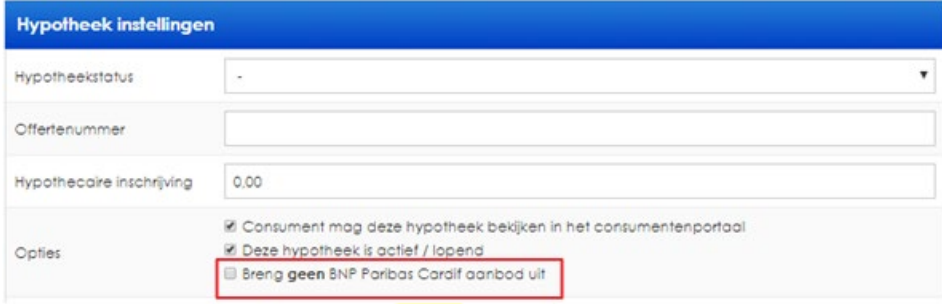

Klik vervolgens op Alles opslaan

### **Kan ik de mail handmatig versturen?**

Staat het automatische aanbod uit? Of wilt u voor bestaande dossiers een aanbod doen? Dan kunt u deze functie ook eenvoudig handmatig aanzetten. Kies daarvoor onder Product toevoegen voor AOgat verzekeren.

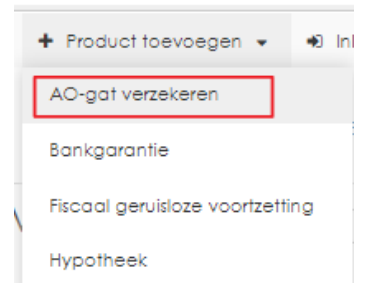

- 1. Selecteer voor welke –op het dossier aanwezige hypotheek dit product van toepassing is.
- 2. Selecteer voor welke aanvrager u het aanbod wil versturen. Het product verschijnt in het menu.
- 3. Voeg een actiepunt toe en kies voor opslaan.
- 4. U kunt nu vanuit de hypotheek de e-mail versturen om uw klant met het aanbod: 'Hypotheek Aflos Verzekering van BNP Paribas Cardif'

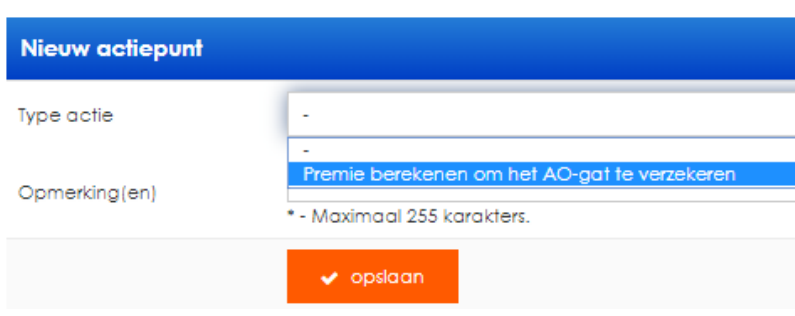

### **Hebt u problemen met verzenden van het HDN-bericht?**

Als uw klant op 'verzekering aanvragen' klikt in Accelerate, maakt Accelerate een LX-bericht aan dat via HDN verzonden wordt. Daarbij wordt gebruik gemaakt van de reeds bekende gegevens uit de HDN-hypotheekaanvraag. Het komt wel eens voor dat het LX-bericht niet compleet is en daardoor niet volledig aan de HDN-eisen voldoet. In dat geval blokkeert HDN het LX-bericht en wordt het niet doorgestuurd naar BNP Paribas Cardif. HDN verzorgt dan wel een foutmelding voor u die duidelijk zichtbaar is in Accelerate.

#### Hoe controleert u de status?

Accelerate signaleert u standaard alleen wanneer u via HDN een bericht van BNP Paribas Cardif/HDN ontvangt waarop uw actie moet ondernemen. Bijvoorbeeld:

- LX bericht kon niet verzonden worden
- De aanvraag kon niet opgepakt worden door BNP
- De polis is binnen

Alle HDN communicatie kunt u altijd terug bekijken in het dossier, bij de HDN historie van dit product. Hieronder een voorbeeld van het HDN overzicht met al de -op dit voorbeeld dossierbinnengekomen HDN berichten.

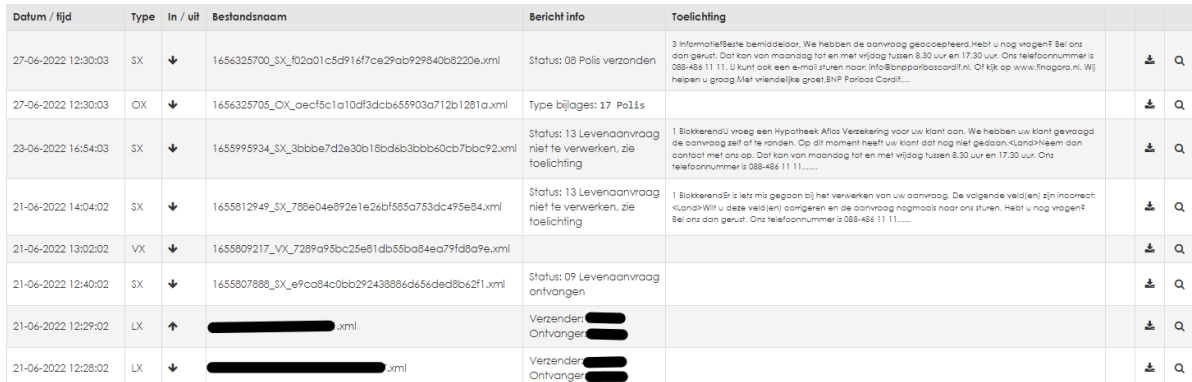

Er wordt (nog) geen directe foutmelding aan het dossier gekoppeld. Daar wordt door Accelerate aan gewerkt. Tot die tijd genereert Accelerate onderstaande melding.

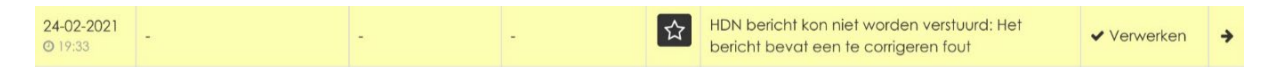

Als het product gekoppeld is of wordt aan het dossier, dan wordt deze signalering automatisch in de werkvoorraad van dat dossier getoond. In dat geval zijn er twee oplossingen mogelijk:

- 1. U doet een aanvraag direct bij BNP Paribas Cardif via uw adviespakket: Heeft u geen hypotheeksoftware waarmee u de Hypotheek Aflos Verzekering kunt adviseren en/of aanvragen? Dan kunt u via ADPI uw aanvraag bij ons indienen. Wanneer u daar gebruik van wil maken kunt u ons dat laten weten. Wij zorgen er dan voor dat u een kosteloos ADPI account krijgt om de Hypotheek Aflos Verzekering te kunnen adviseren en aan te vragen.
- 2. Het LX-bericht kunt u onder HDN-historie downloaden. Door er in te kijken kan je onderzoeken welk onderdeel het niet aan de HDN-eisen voldoet. Mocht u daar niet uitkomen neem dan contact op met BNP Paribas Cardif. Het e-mailadres is: [nlaccountmanagement@bnpparibascardif.com](mailto:nlaccountmanagement@bnpparibascardif.com) .

#### Overzicht HDN meldingen

De SX berichten waar iets mee moet gebeuren en de Polis (OX) die binnenkomt zijn standaard gesignaleerd in de werkvoorraad, zie het tweede screenshot.

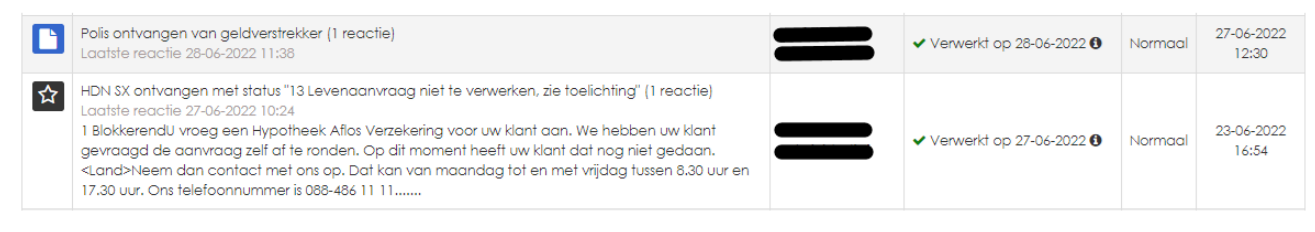

### LX-bericht downloaden in Accelerate

Om het LX-bericht te downloaden opent u het dossier en zoekt u onder 'producten en afspraken' het product 'WLV Cardif' op. Klik onder het product 'WLV Cardif' op 'HDN Historie'. U komt dan in onderstaand scherm. Klik op downloaden (pijltje naar beneden, rechts in de tabel) en download het bestand. Verstuur het .xml bestand als bijlage naar BNP Paribas Cardif. Het e-mailadres is: nlaccountmanagement@bnpparibascardif.com onder vermelding van "Check rebound LX-aanvraag".

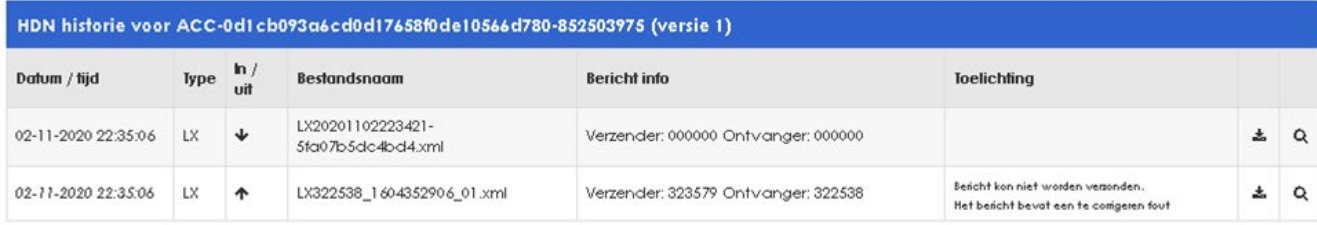